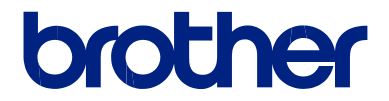

# **Nuorodų vadovas**

Trumpi paaiškinimai apie įprastines operacijas

**DCP-L3510CDW DCP-L3517CDW DCP-L3550CDW MFC-L3710CW MFC-L3730CDN MFC-L3750CDW MFC-L3770CDW**

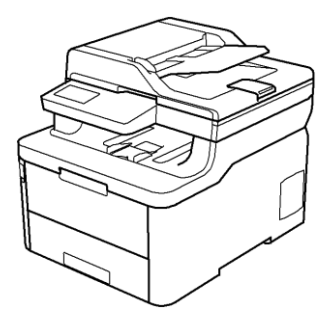

Brother rekomenduoja laikyti šį vadovą šalia savo Brother prietaiso, jei prireiktų kokios nors informacijos.

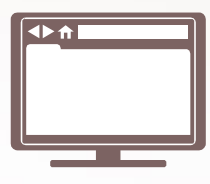

**Elektroninis naudotojo vadovas** 

Daugiau pažangesnių instrukcijų, informacijos ir produkto specifikacijų rasite Elektroniniame naudotojo vadove adresu solutions.brother.com/manuals

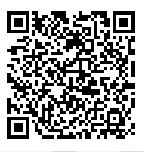

## **Naudotojo vadovai ir kur juos rasti**

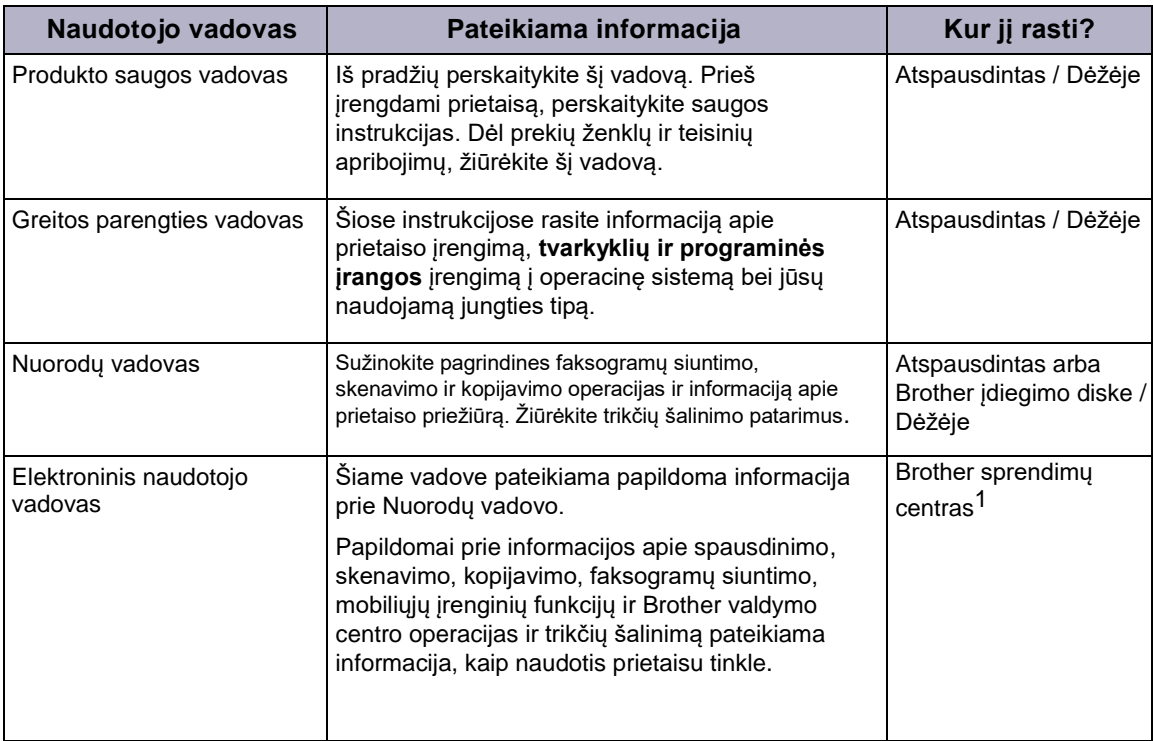

1 Aplankykite [support.brother.com/manuals.](http://support.brother.com/manuals/)

## **Elektroninis naudotojo vadovas padeda iš Jūsų prietaiso gauti didžiausią naudą**

Mes tikimės, jog šis vadovas Jums bus naudingas. Norėdami sužinoti daugiau apie savo prietaiso funkcijas, peržiūrėkite mūsų *elektroninį naudotojo vadovą*. Jo privalumai:

#### **Greitesnė navigacija!**

- ◆ Paieškos langas
- ◆ Navigacijos rodyklė atskirame skydelyje

#### **Išsamus!**

 $\checkmark$  Visos temos viename vadove

#### **Supaprastintas išdėstymas!**

- ◆ Pateikiamos laipsniškos instrukcijos
- Funkcija apibendrinama puslapio viršuje

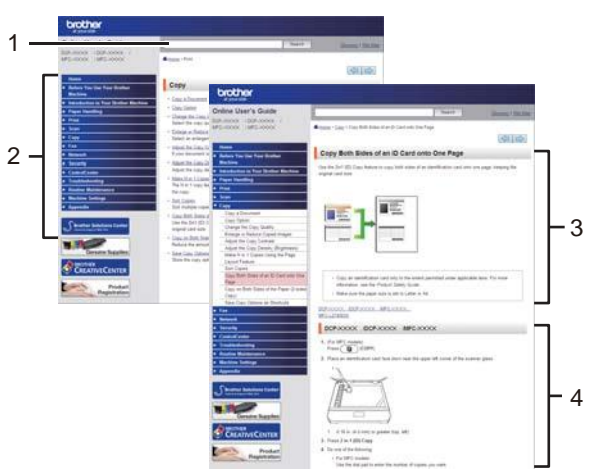

- **1 Paieškos langas**
- **2 Navigacijos rodyklė**
- **3 Funkcijos apibendrinimas**
- **4 Laipsniškos instrukcijos**

#### **Norėdami peržiūrėti elektroninį naudotojo vadovą**

Norėdami peržiūrėti elektroninį naudotojo vadovą ir kitus galimus vadovus, apsilankykite

#### adresu [support.brother.com/manuals.](http://support.brother.com/manuals/) (Windows®)

Savo prietaiso vadovus galite pasiekti naudodami Brother naudingus įrankius. Brother naudingų įrankių priemonė yra standartiniame įdiegime. Įdiegus program, naudingus įrankius galima pasiekti darbalaukyje esančia piktograma arba per Windows® **pradžios** meniu.

## **Turite klausimų arba susiduriate su problemomis? Žvilgtelėkite į DUK, sprendimus ir video medžiagą internete.**

Eikite į savo modelio **DUK ir trikčių šalinimo puslapį** Brother sprendimų centre adresu [support.brother.com](http://support.brother.com/)

- **Suteikia keletą būdų ieškoti!**
- **Rodo susijusius klausimus dėl detalesnės informacijos**
- **Gauna reguliarius atnaujinimus, priklausomai nuo klientų atsako**

©2018 Brother Industries, Ltd. Visos teisės saugomos.

**1 Bendroji informacija**

## **Valdymo panelės apžvalga**

Valdymo panelė gali skirtis, priklausomai nuo Jūsų modelio.

#### **DCP-L3510CDW/DCP-L3517CDW**

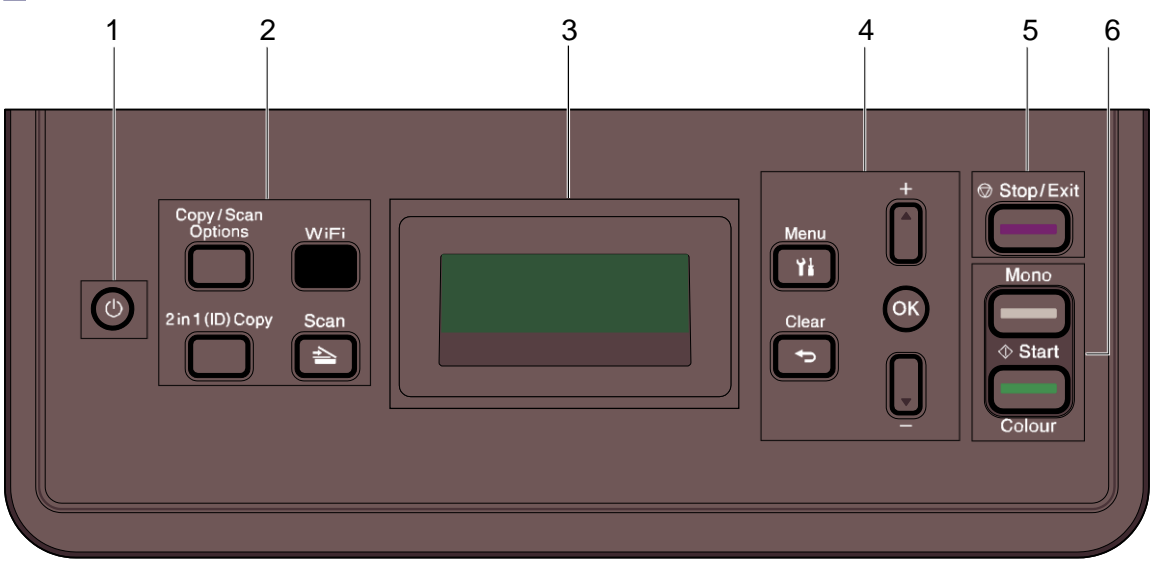

#### **1. Įjungimas / išjungimas**

- Jjunkite prietaisą spausdami
- Išjunkite prietaisą, laikydami nuspaustą mygtuką  $\bigcirc$ . Ekrane rodoma [Shutting Down] kelias sekundes prieš išsijungiant.

#### **2. Funkcijų mygtukai**

#### **Copy / scan options**

Spauskite, kad patektumėte į laikinus nustatymus skenavimui arba kopijavimui.

#### **WiFi (modeliams su belaidžiu ryšiu)**

Paleiskite belaidžio ryšio diegimo įrankį savo kompiuteryje ir paspauskite **WiFi** mygtuką. Vadovaukitės ekrane esančiomis instrukcijomis, kad nustatytumėte belaidį ryšį tarp savo prietaiso ir savo tinklo.

Kai **WiFi** indikatorius šviečia, Jūsų prietaisas yra prisijungęs prie belaidžio ryšio prieigos taško. Kai **WiFi** indikatorius mirksi, belaidis ryšys yra nutrūkęs arba Jūsų prietaisas prisijunginėja prie belaidžio ryšio prieigos taško.

#### **Scan**

Spauskite, kad perjungtumėte prietaisą į skenavimo režimą.

#### **2 in 1 (ID) Copy**

Spauskite, kad kopijuotumėte abi identifikacijos kortelės pues ant vieno lapo.

#### **3. Skystųjų kristalų ekranas (LCD)**

Rodo pranešimus, kad padėtų nustatyti prietaisą ir naudotis juo.

Jei prietaisas yra pasirengimo arba kopijavimo režime, ekrane rodoma:

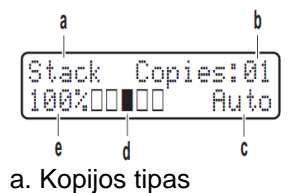

- b. Kopijų skaičius
- c. Kokybė
- d. Kontrastas
- e. Kopijos santykis

#### **4. Meniu mygtukai**

#### **Menu**

Spauskite, kad patektumėte į meniu ir uprogramuotumėte savo prietaiso nustatymus.

#### **Clear**

- Paspauskite, kad ištrintumėte įvestą informaciją.
- Paspauskite, kad atšauktumėte esamą nustatymą.

#### **OK**

Paspauskite, kad išsaugotumėte savo prietaiso nustatymus.

#### **▲** arba ▼

Paspauskite, kad slinktumėte aukštyn arba žemyn per meniu ir opcijas.

#### **5. Stop/Exit**

- Paspauskite, kad sustabdytumėte operaciją.
- Paspauskite, kad išeitumėte iš meniu.

#### **6. Pradžios mygtukai**

- **Mono Start**
	- Paspauskite, kad pradėtumėte nespalvotą kopijavimą.
	- Paspauskite, kad pradėtumėte skenuoti dokumentus (spalvotai arba nespalvotai, priklausomai nuo skenavimo nustatymų).

#### • **Colour Start**

- Paspauskite, kad pradėtumėte spalvotą kopijavimą.
- Paspauskite, kad pradėtumėte skenuoti dokumentus (spalvotai arba nespalvotai, priklausomai nuo skenavimo nustatymų).

#### **DCP-L3550CDW/MFC-L3710CW/MFC-L3730CDN/ MFC-L3750CDW/MFC-L3770CDW**

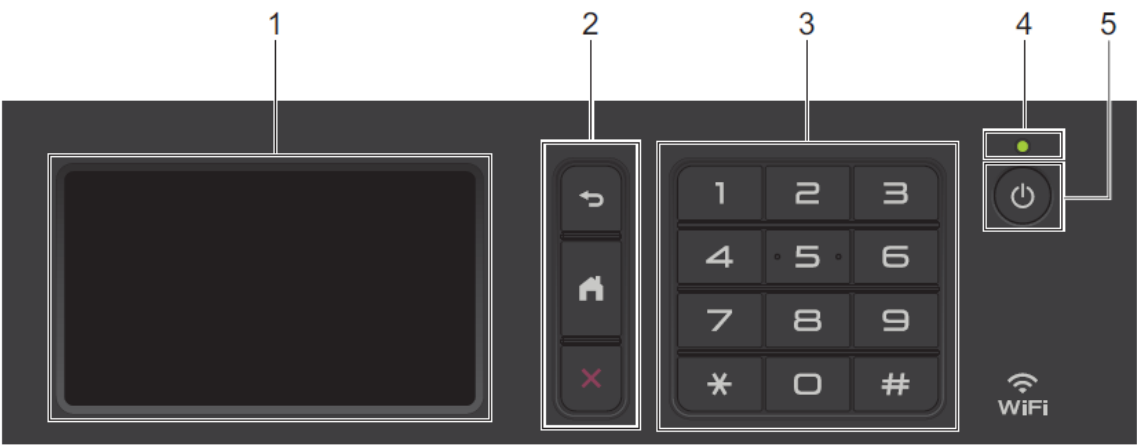

#### **1. Liečiamasis skystųjų kristalų ekranas (LCD)**

Patenkama į meniu ir opcijas, paspaudžiant jas liečiamajame ekrane.

#### **2. Meniu mygtukai**

#### **(Atgal)**

pauskite, jei norite grįžti atgal į ankstesnį meniu.

#### **(Pagrindinis)**

Paspauskite, kad grįžtumėte į pagrindinį ekraną.

#### **(Atšaukti)**

Spauskite, jei norite atšaukti operaciją.

#### **3. Numerių rinkimo panelė (skaičių mygtukai)**

Spauskite skaičių mygtukus, kad surinktumėte telefono ar fakso numerius ir įvestumėte kopijų skaičių.

#### **4. LED įjungimo indikatorius**

LED indikatorius šviečia, priklausomai nuo prietaiso būsenos.

#### **5. Įjungimas / išjungimas**

• Jjunkite prietaisą spausdami

• Išjunkite prietaisą, laikydami nuspaustą mygtuką  $\bullet$ . Ekrane pasirodo užrašas [Shutting] Down] ir lieka keletai sekundžių, kol prietaisas išsijungia. Jei turite prijungtą išorinį telefoną arba autoatsakiklį, jis visada pasiekiamas.

**1**

#### **Artimojo lauko komunikacija (NFC) (MFC-L3770CDW)**

Jei Jūsų Android™ įrenginys suderinamas su NFC funkcija NFC, galite spausdinti iš savo mobiliojo įrenginio, priliesdami jį prie NFC simbolio valdymo panelėje.

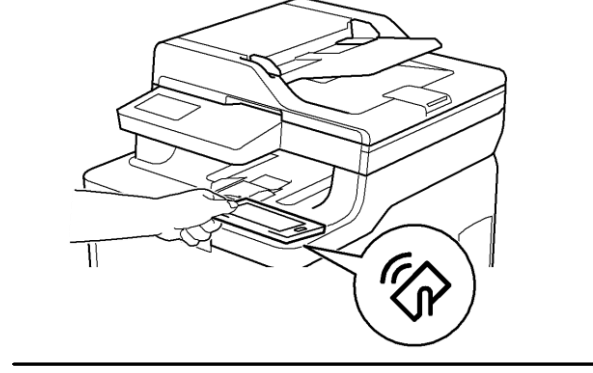

## **Kaip naviguoti liečiamame LCD ekrane**

**Susiję modeliai:** DCP-L3550CDW/MFC-L3710CW/MFC-L3730CDN/MFC-L3750CDW/MFC-L3770CDW

Pirštu palieskite LCD ekraną, kad jis pradėtų veikti. Norėdami matyti ir patekti į visas opcjas, braukite pirštu į kairę, dešinę, aukštyn, žemyn arba paspauskite  $\blacktriangle$ , arba  $\blacktriangle$  LCD ekrane, kad slinktumėte per jas.

### **SVARBU**

Ø

NESPAUSKITE LCD ekrano aštriu daiktu, pavyzdžiui, rašikliu arba pieštuku. Galite sugadinti prietaisą.

### **PATABA**

NELIESKITE LCD ekrano tik prijungę maitinimo laidą arba įjungę prietaisą. Ta gali sukelti klaidą.

## **Liečiamojo LCD ekrano apžvalga**

#### **Susiję modeliai:**

DCP-L3550CDW/MFC-L3710CW/MFC-L3730CDN/ MFC-L3750CDW/MFC-L3770CDW

Savo pagrindiniam ekranui galite pasirinkti vieną iš dviejų langų: Pagrindiniai langai ir Piktogramų langai. Kai rodmas pagrindinis ekranas, braukite į kairę arba dešinę, arba spauskite (arba ) kad pamatytumėte kitus pagrindinius langus.

Pagrindiniame lange rodoma prietaiso būsena, kai prietaisas veikia tuščia eiga. Kai rodomas pagrindinis langas, jis nurodo, kad Jūsų prietaisas pasiruošęs kitai komandai.

Galimo ypatybės skiriasi, priklausomai nuo Jūsų modelio.

#### **Pagrindinis ekranas: 1 langas**

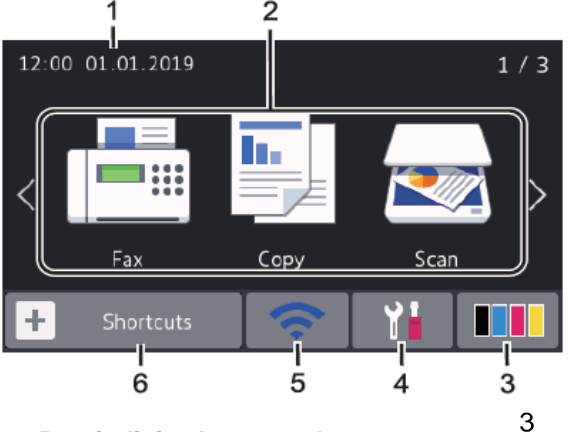

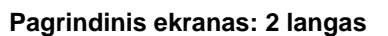

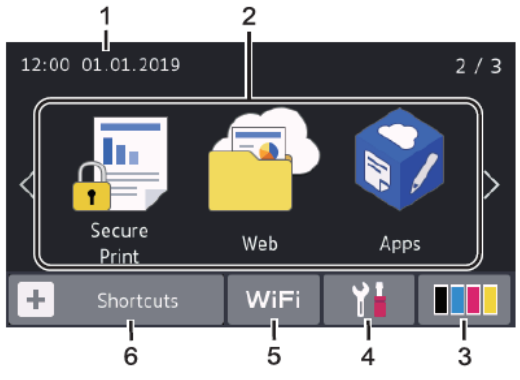

**Pagrindinis ekranas: 3 langas**

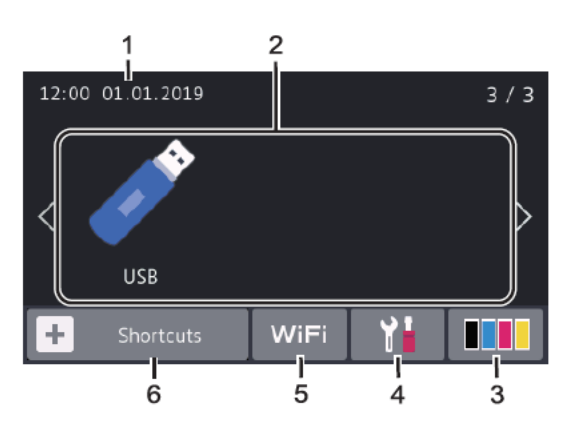

#### **Piktogramų ekranas**

Sukurkite piktogramas dažniausiai naudojamoms operacijoms, pavyzdžiui, faksogramų siuntimui, kopijavimui, skenavimui ir prsijungimui prie interneto.

 $\mathscr Y$ Galimi trys piktogramų skirtukai su šešiomis piktogramomis kiekviename skirtuke. Iš viso galima naudoti 18 piktogramų.

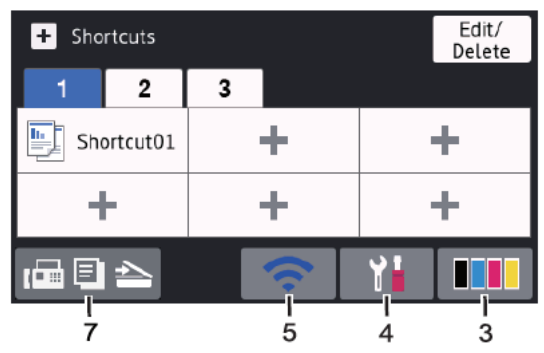

1. **Data ir laikas**

Rodo prietaie nustatytą data ir laiką.

- 2. **Režimai**
	- **[Faksogramų siuntimas]** Paspauskite, kad patektumėte į faksogramų siuntimo režimą.
	- **[Kopijavimas]**

Paspauskite, kad patektumėte į kopijavimo režimą.

• **[Skenavimas]**

Paspauskite, kad patektumėte į skenavimo režimą.

• **[Saugus spausdinimas]**

Paspauskite, kad pasirinktumėte [Secure Print]opciją.

**1**

#### • **[Internetas]**

Spauskite, kad prijungtumėte Brother prietaisą prie interneto paslaugų.

• **[Programėlės]**

Spauskite, kad prijungtumėte Brother prietaisą prie Brother programėlių.

• **[USB]**

Spauskite, kad patektumėte į USB meniu ir pasirinkite [Scan to USB] arba [Direct Print] opcijas.

#### 3. ŗ **(Toneris)**

Rodo likusį tonerio tarnavimo laiką. Spauskite, kad patektumėte į [Toner] meniu.

#### 4. М **(Nustatymai)**

Spauskite, kad patektumėte į [Settings] meniu.

Jei nustatymų užraktas yra įjungtas, užrakto piktograma  $\mathbf{a}$ atsiras aziaklo piklografiia **in termalistus prietais**<br>ekrane. Turite atrakinti prietaisą, kad galėtumėte pakeisti nustatymus.

- 5. **Laidinio LAN arba belaidžio ryšio būsena**
	- Laidu prie tinklo prijungiami modeliai:

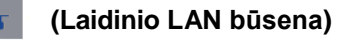

Paspauskite, kad sukonfigūruokitelaidinio LAN tinklo nustatymus.

Piktograma vaizduoja esamą laidinio tinklo būseną.

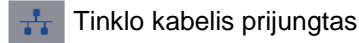

Nėra ryšio

I

- Belaidžio tinklo modeliai:
- arba **(Belaidžio ryšio būsena)**

Spauskite, kad sukonfigūruotumėte belaidžio ryšio nustatymus.

Jei naudojate belaidį ryšį, keturių lygių indikatorius pagrindiniame ekrane rodo esamo belaidžio ryšio signalo stiprumą.

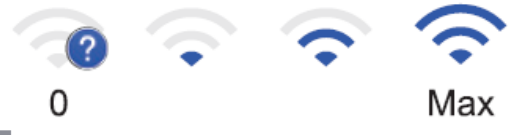

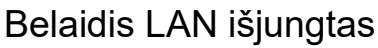

6. **[Piktogramos]**

Spauskite, kad patektumėte į [Shortcuts] langą.

#### 7. **(Pagrindiniai ekranai)**

Spauskite, kad patektumėte į pagrindinius ekranus

#### **Nauja faksograma (MFC modeliai)**

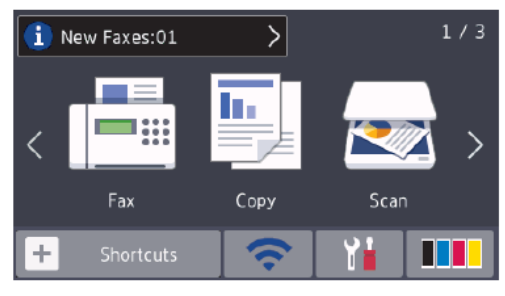

Kai [Fax Preview] nustatytas į [On], ekrano viršuje atsiranda į atmintį gautų naujų faksogramų skaičių.

#### **Perspėjimo ikona**

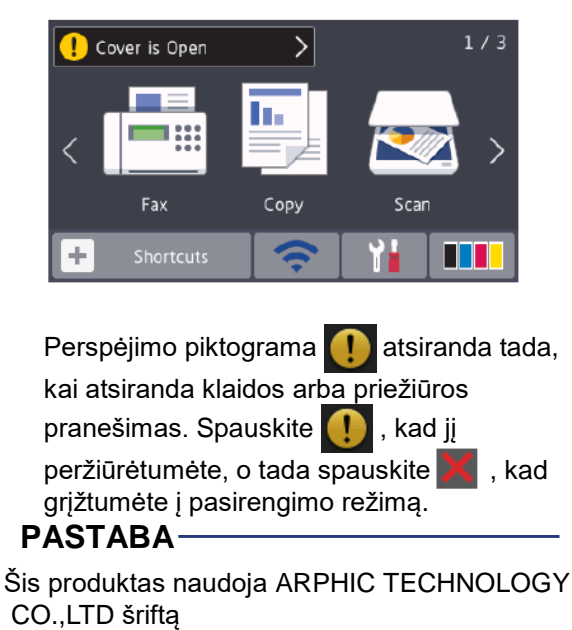

# **2 Popieriaus įdėjimas**

## **Įdėkite popieriaus į popieriaus dėklą**

Naudokite popieriaus dėklą, kai naudojate šias spausdinimo medžiagas:

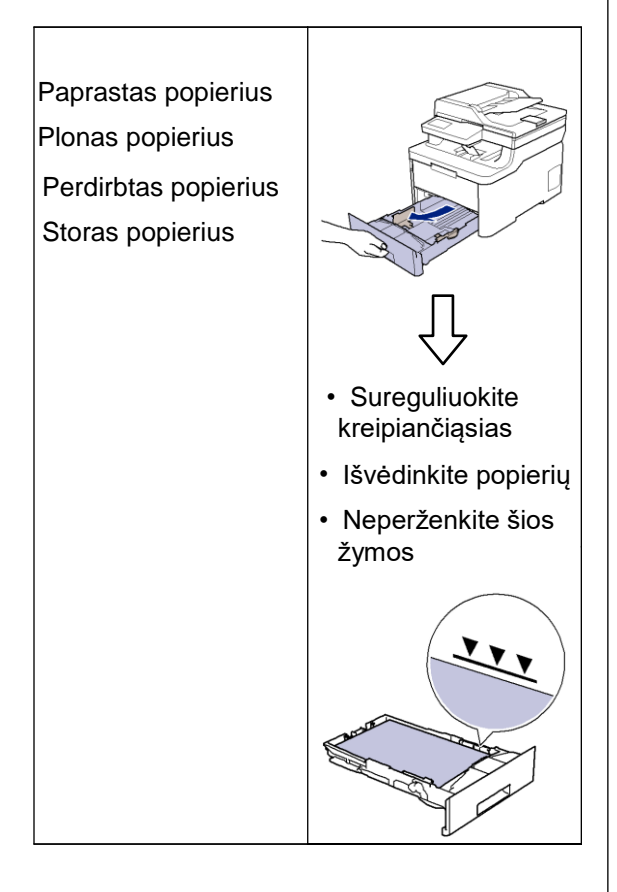

Daugiau informacijos rasite *Elektroniniame naudotojo vadove: Popieriaus įdėjimas į popieriaus dėklą*.

## **Įdėkite popieriaus į daugiatikslį popieriaus dėklą**

**Related Models:** MFC-L3770CDW

Naudokite daugiatikslį popieriaus dėklą, kai naudojate šias spausdinimo medžiagas:

Paprastas popierius Plonas popierius Perdirbtas popierius Rašomasis popierius Storas popierius Etiketės<sup>1</sup> Vokai <sup>1</sup> Blizgus popierius 2 • Sureguliuokite

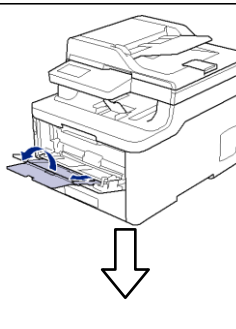

- kreipiančiąsias
- Išvėdinkite popierių
- Neperženkite šios žymos

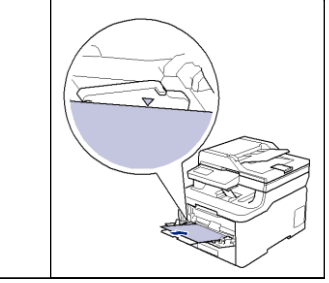

- Atidarykite galinį gaubtą (paruoškite išeigos dėklą) prieš spausdinimą, kad leistumėte atspausdintam lapui išlįsti ant išeigos dėklo padėklo.
- 2 Kai spausdinate ant blizgaus popieriaus, nustatykite tik vieną lapą ant daugiatikslio popieriaus dėklo.

Daugiau informacijos rasite *Elektroniniame naudotojo vadove: Įdėkite ir spausdinkite naudodami daugiatikslį popieriaus dėklą*.

## **Įdėkite popieriaus į rankinio padavimo angą**

#### **Susiję modeliai:**

DCP-L3510CDW/DCP-L3517CDW/DCP-L3550CDW/ MFC-L3710CW/MFC-L3730CDN/MFC-L3750CDW

Naudokite rankinio padavimo angą, kai naudojate šias spausdinimo medžiagas:

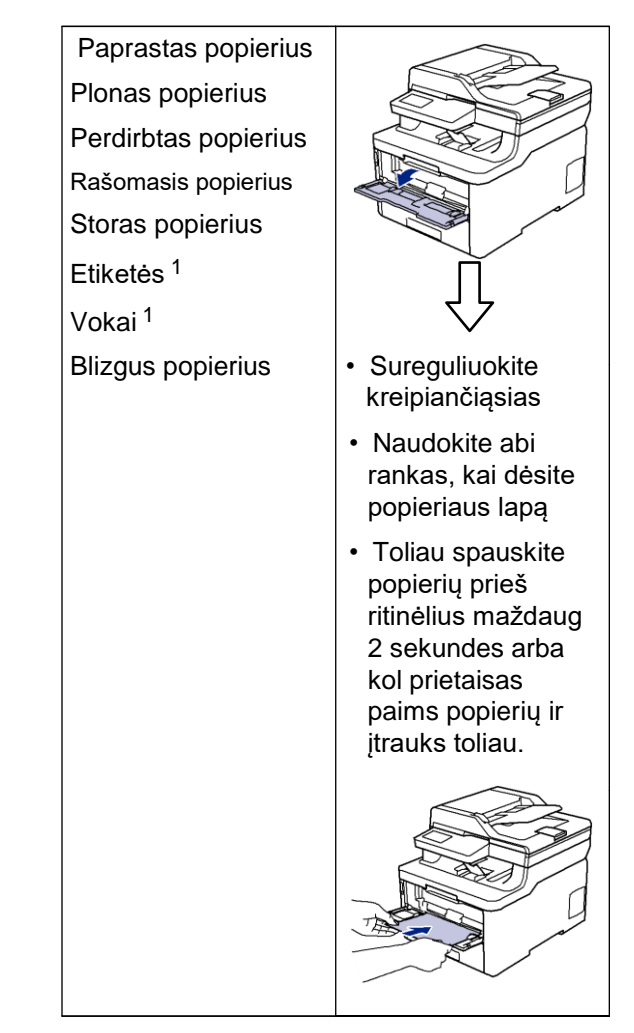

1 Atidarykite galinį gaubtą (paruoškite išeigos dėklą) prieš spausdinimą, kad leistumėte atspausdintam lapui išlįsti ant išeigos dėklo padėklo

Daugiau informacijos rasite *Elektroniniame naudotojo vadove: Įdėkite ir spausdinkite naudodami rankinio padavimo angą.*

**A Trikčių šalinimas** 

Naudokite šį skyrių, kad išspręstumėte problemas, su kuriomis galite susidurti, naudodamiesi savo Brother prietaisu.

## **Nustatykite problemą**

Net jei Jūsų prietaisas susiduria su problemomis, daugelį problemų galite išspręsti patys.

Iš pradžių patikrinkite šiuos punktus:

- Ar prietaiso maitinimo laidas prijungtas tinkamai ir prietaisas yra įjungtas.
- Ar visos oranžinės apsauginės dalys buvo pašalintos.
- (Tinkle naudojamiems modeliams) Ar prieigos taškas (belaidžiam tinklui), maršrutizatorius arba skirstytuvas yra įjungtas ir ryšio indikatorius mirksi.
- Ar popierius tinkamai įdėtas į popieriaus dėklą.
- Ar sąsajų laidai yra tinkamai prijungti prie prietaiso bei kompiuterio.
- Patikrinkite LCD ekraną arba prietaiso būseną **Brother būsenos monitoriuje** savo kompiuteryje.

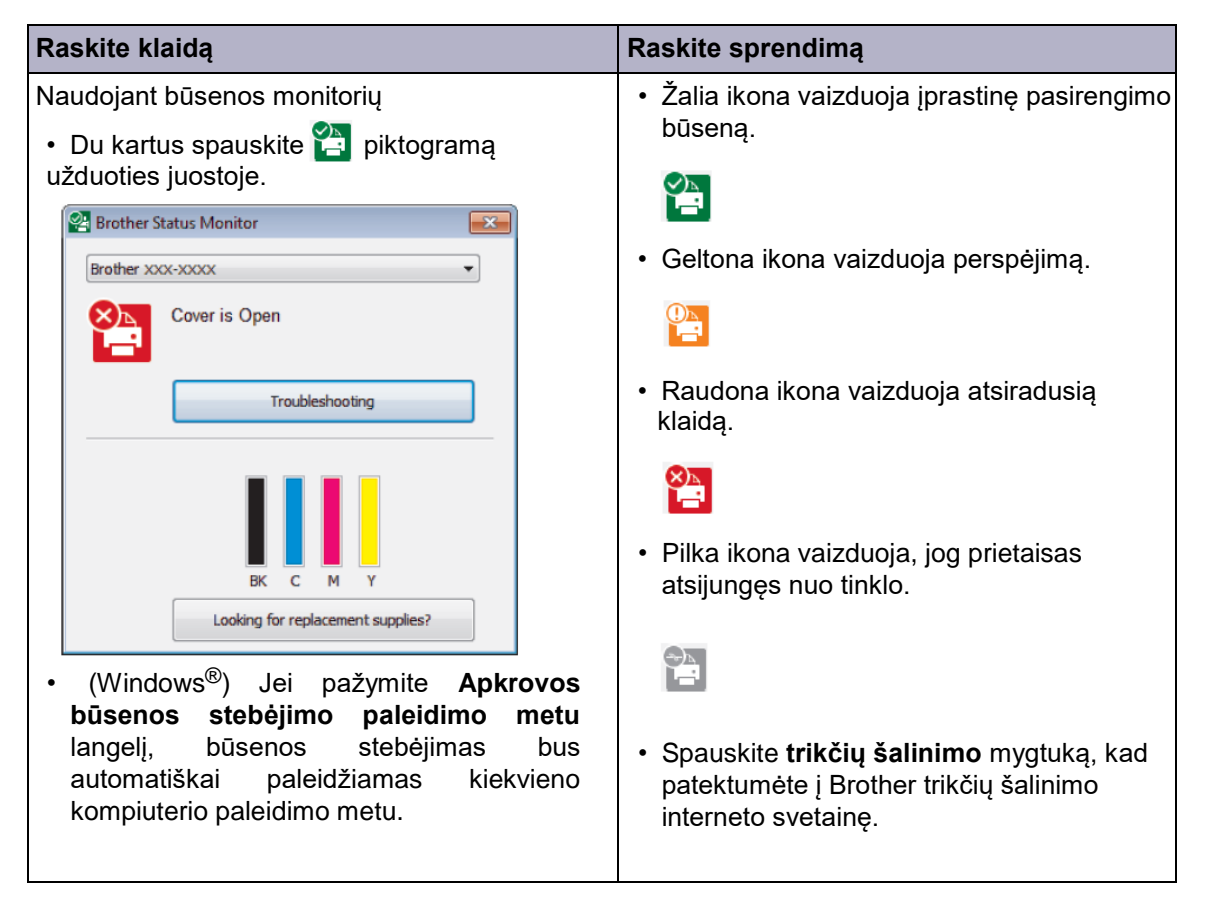

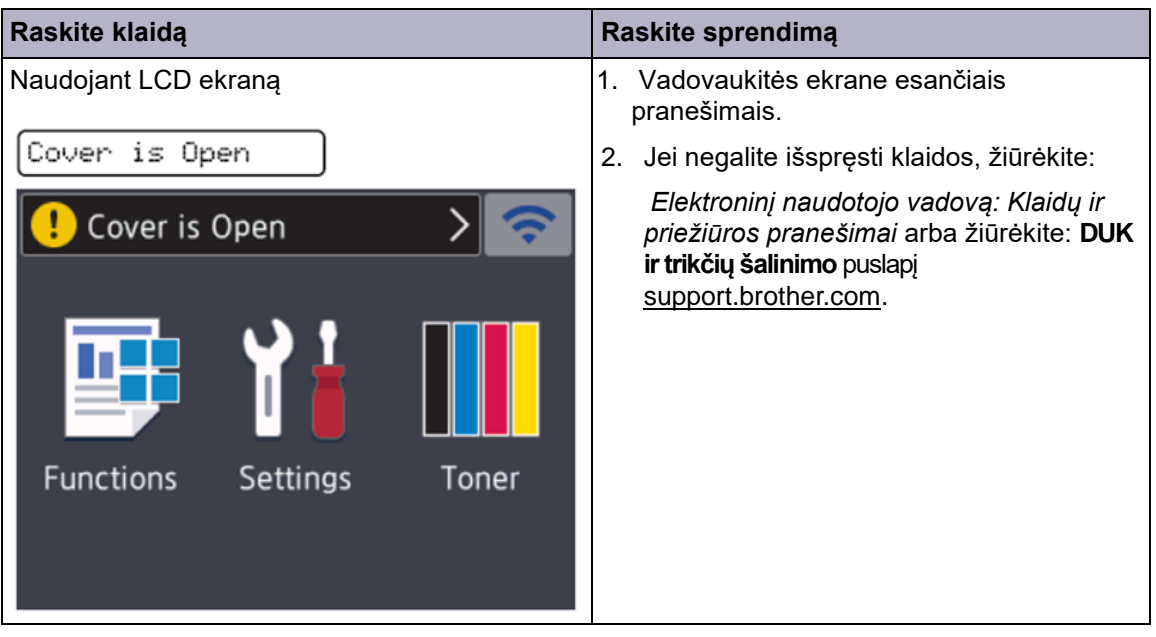

## **Klaidų ir priežiūros pranešimai**

Informaciją apie dažniausius klaidų ir priežiūros pranešimus rasite *Elektroniniame naudotojo vadove*.

Kad galėtumėte peržiūrėti *Elektroninį naudotojo vadovą* ir kitus galimus vadovus, apsilankykite [support.brother.com/manuals.](http://support.brother.com/manuals/)

## **Dokumentų ir popieriaus strigimai**

Klaidos pranešimas nurodo, kurioje prietaiso vietoje užstrigęs popierius.

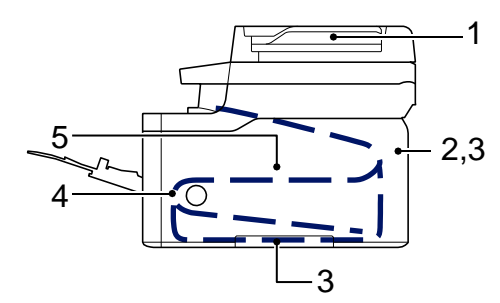

Klaidos pranešimai:

- 1. Dokumento užstrigimas
- 2. Užstrigimas galinėje dalyje
- 3. Užstrigimas dvipusiame dėkle
- 4. Užstrigimas dėkle
- 5. Užstrigimas viduje

Žiūrėkite pranešimus **Brother būsenos monitoriuje** savo kompiuteryje.

## **Sprendimai belaidžiam ryšiui**

Jei negalite prijungti Brother prietaiso prie belaidžio tinklo, žiūrėkite toliau esančius punktus:

- *Elektroninis naudotojo vadovas*: *Spausdinti WLAN ataskaitą*
- *Greitosios parengties vadovas*: *Alternatyvus belaidžio ryšio konfigūracijos būdas*

Norėdami peržiūrėti *Elektroninį naudotojo vadovą* ir kitus galimus vadovus, apsilankykite [support.brother.com/manuals.](http://support.brother.com/manuals/)

**B Priedas**

## **Eksploatacinės medžiagos**

 $\mathscr{D}$ 

Atėjus laikui keisti eksploatacines medžiagas, pavyzdžiui, tonerį ar būgną, prietaiso valdymo panelėje arba būsenos monitoriuje atsiras klaidos pranešimas. Daugiau informacijos apie savo prietaiso eksploatacines medžiagas rasite http://www.brother.com/original/index.html arba susisiekę su savo vietos Brother atstovu.

Eksploatacinių medžiagų modelio pavadinimas skirsis, priklausomai nuo Jūsų šalies ir regiono.

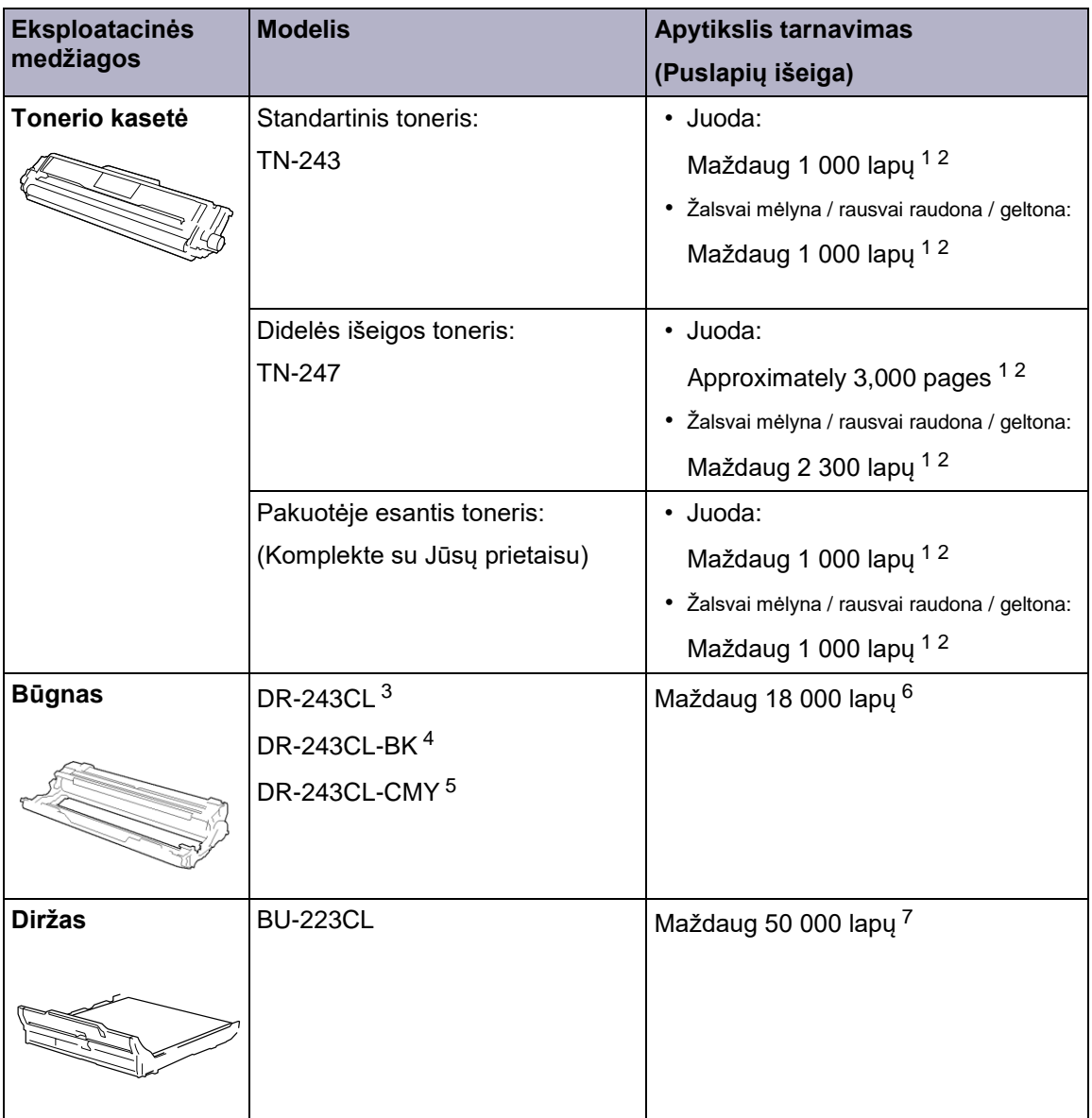

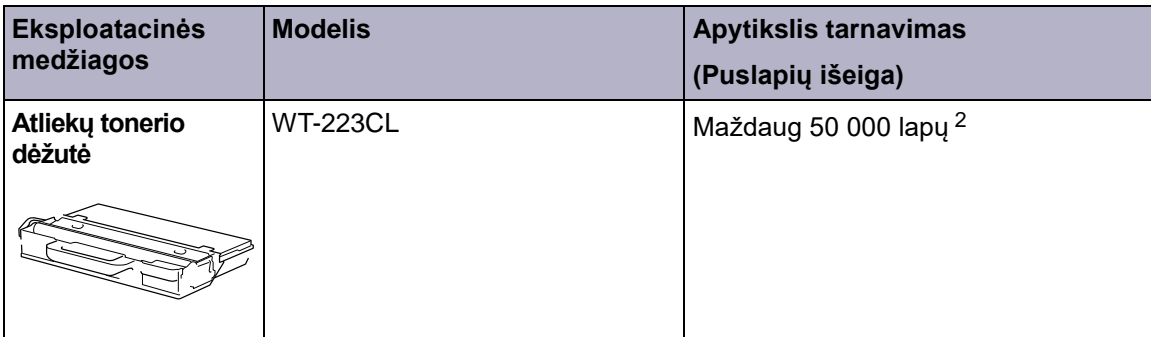

- 1 Apytikslė kasetės išeiga deklaruojama pagal ISO/IEC 19798.
- 2 A4 arba laiškinio dydžio vienpusis lapas
- 3 Sudaro keturi būgnai: vienas juodas ir trys spalvoti.
- 4 Sudaro vienas juodas būgnas.
- 5 Sudaro vienas spalvotas būgnas.
- 6 Apytiksliai 18 000 lapų skaičiuojama pagal 1 lapą spausdinimo užduočiai [A4/laiškiniai vienpusiai lapai]. Puslapių skaičius gali priklausyti nuo įvairių veiksnių, įskaitant, bet neapsiribojant, spausdinimo medžiagos tipu ir dydžiu.
- 7 Apytiksliai 50 000 lapų skaičiuojama pagal 2 lapus spausdinimo užduočiai [A4/laiškiniai vienpusiai lapai]. Puslapių skaičius gali priklausyti nuo įvairių veiksnių, įskaitant, bet neapsiribojant, spausdinimo medžiagos tipu ir dydžiu.

## **EROTHER**<br>CREATIVECENTER

Jei naudojate Windows®, du kartus spustelėkite ant **Brother CreativeCenter** ikonos savo darbalaukyje, kad patektumėte į **NEMOKAMĄ** interneto svetainę, kuri sukurta siekiant Jums padėti paprastai susikurti ir atspausdinti pagal savo poreikius pritaikytą medžiagą su nuotraukomis, tekstu ir kūrybiškumu, kuri skirta Jūsų verslui ar namams.

Mac naudotojai Brother CreativeCenter gali pasiekti adresu: [www.brother.com/creativecenter](http://www.brother.com/creativecenter)

## **Informacija apie atitikimą Komisijos reglamentui 801/2013**

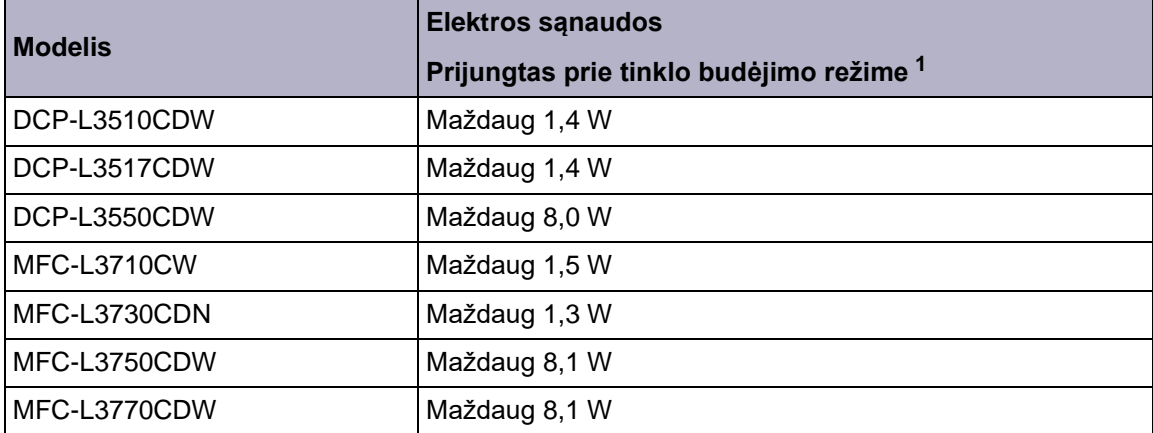

1 Visi tinklo prievadai aktyvuoti ir prijungti

**Kaip įjungti / išjungti belaidį LAN tinklą**

#### **(DCP-L3510CDW/DCP-L3517CDW)**

Norėdami įjungti arba išjungti belaidį tinklą, spauskite  $\blacktriangle$  arba  $\blacktriangledown$  ir pasirinkite [Network] > [WLAN]> [WLAN Enable] > [On] arba[Off].

#### **(DCP-L3550CDW/MFC-L3710CW/MFC-L3750CDW/MFC-L3770CDW)**

Norėdami įjungti arba išjungti belaidį tinklą, spauskite Settings] > [Network] > [WLAN] > [WLAN Enable] > [On] arba [Off]. [Settings] > [All

 $\mathscr{D}$ Jei jūsų prietaiso pagrindiniame ekrane rodomas [All Settings] meniu, praleiskite [Settings] meniu.

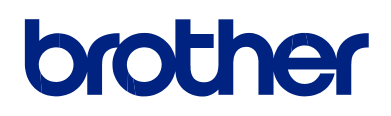

**Aplankykite mus adresu [www.brother.com](http://www.brother.com/)**

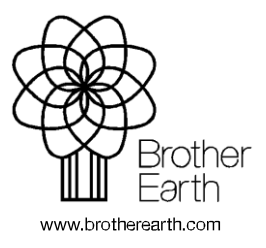

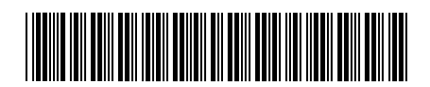

D00X0L001-00 JK Versija 0